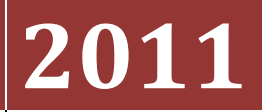

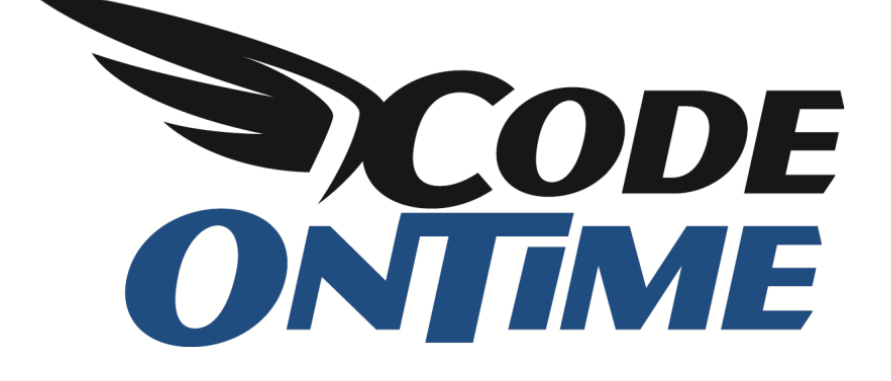

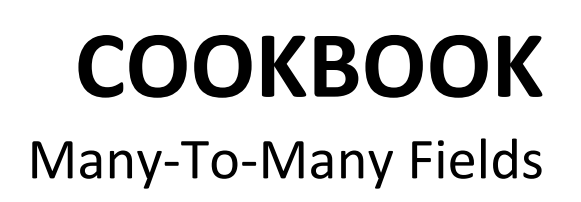

Let's set up a many-to-many field to the *Employees* page in a *Web Site Factory* application. As you can see below, the *EmployeeTerritories* junction table links together *Employees* and *Territories*.

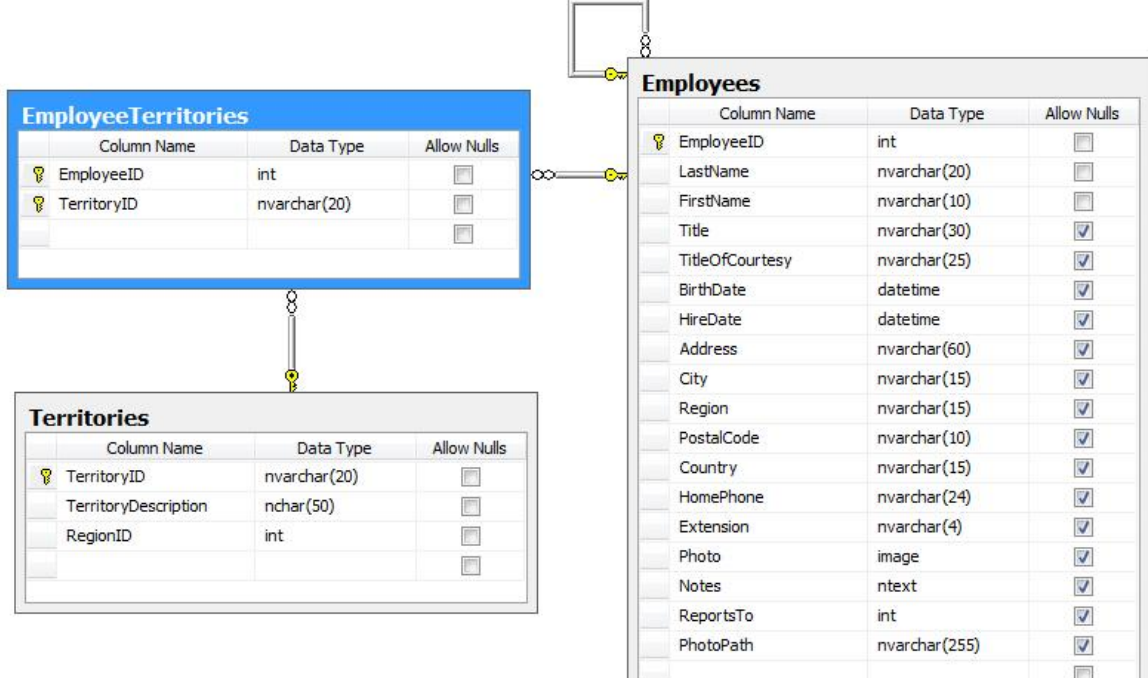

Below, you can see how the *Employees* page is presented in a non-customized *Web Site Factory* application. There is a long list of fields going down the page, and several tabs below for the child record lists. One of these lists contain all the relevant territories to the selected employee.

 $\mathbb{R}$ 

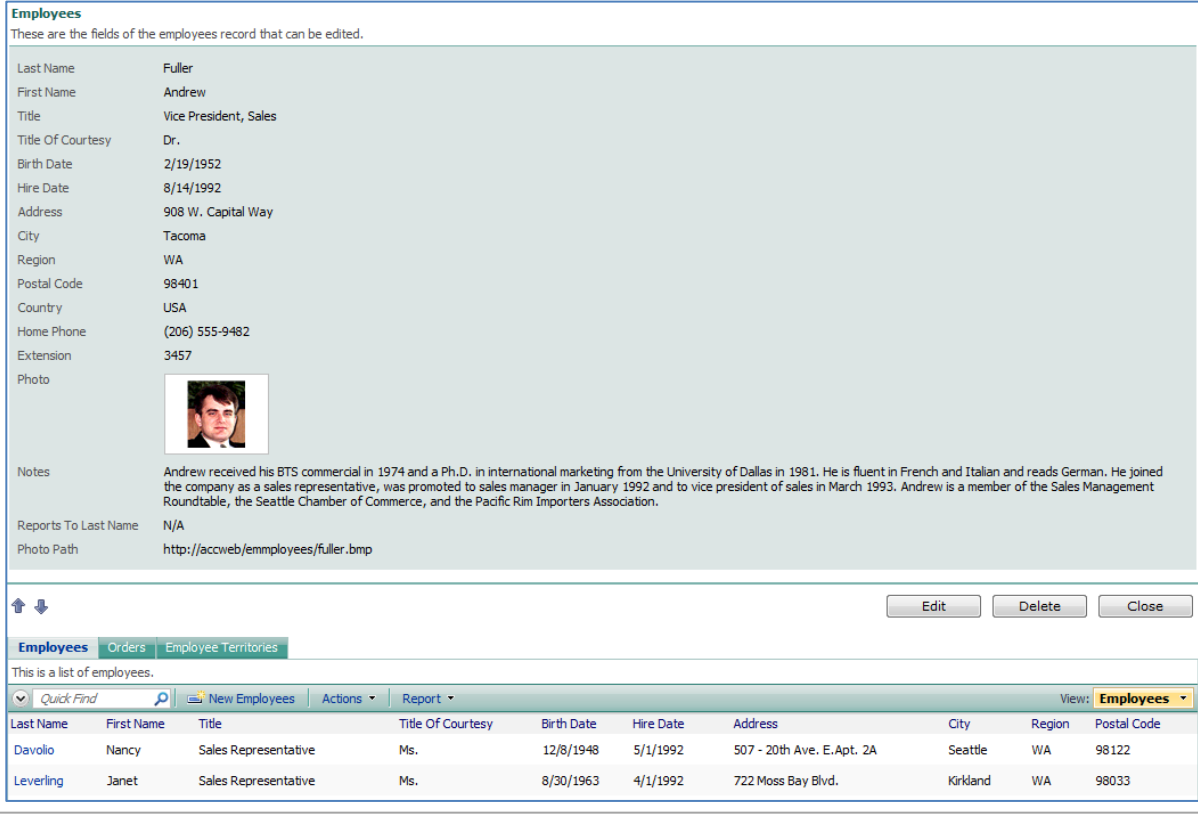

We would like to make the form more compact, and move the *Territories* directly onto the *Employees* form, as well as make *Territories* more easily editable.

Bring up *Code On Time Generator*, select the project name, and press *Design*. From the list of *All Controllers*, select *Employees*. First, let's make the presentation of the data more compact by switching to *Categories* tab. Change both *New Column* and *Floating* to "Yes" for both categories.

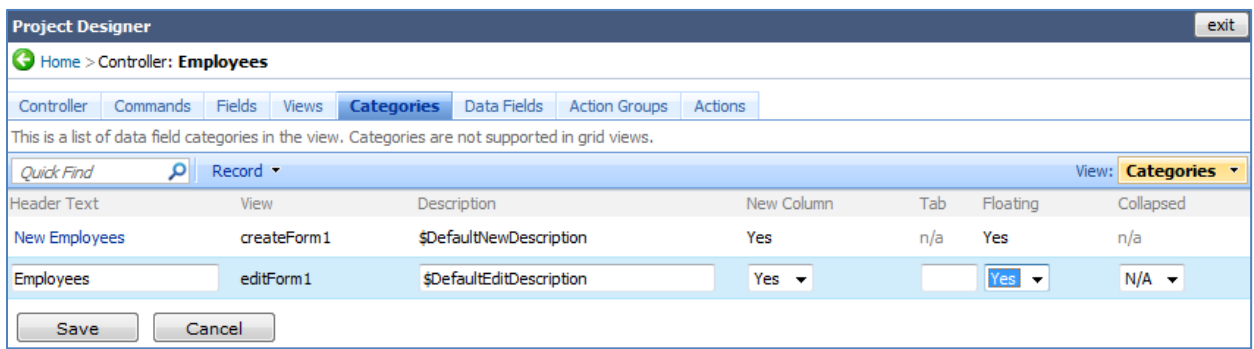

Now, switch to *Fields* tab and create a new *Field*. Give it the *Name* "Territories", *Type* "String", and enable "Allow null values". Enable "The value of this field is computed at run-time", and specify the *SQL Formula* of "NULL". *Label* will be "Territories".

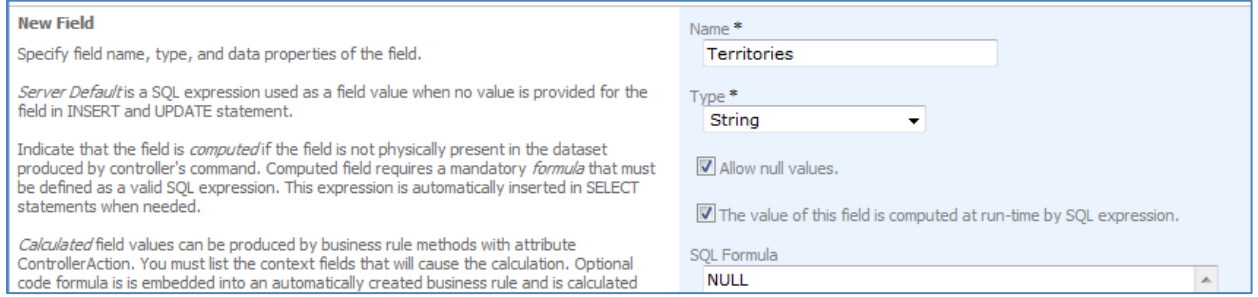

The last step will be to indicate how the items will be displayed. From *Items Style*, choose "Checkbox List". *Items Data Controller* will be "Territories", *Data Value Field* is "TerritoryId", and *Data Text Field* is "Territory Description". *Target Controller* will be "EmployeeTerritories". Save the field, and select it from the list.

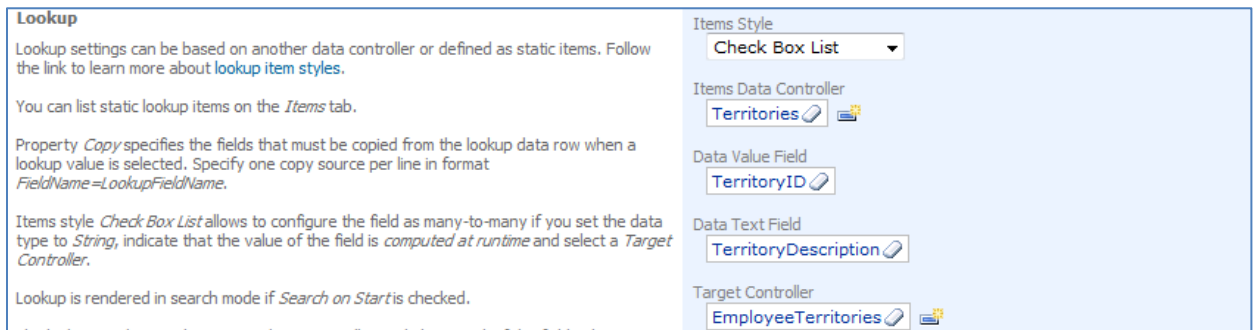

Select the field you just created, *Territories*, and then click on *Data Fields* tab. We will need to bind the new field to several views. Create a new data field with *View* of "createForm1", *Category* of "New Employees", and set *Columns* to "5".

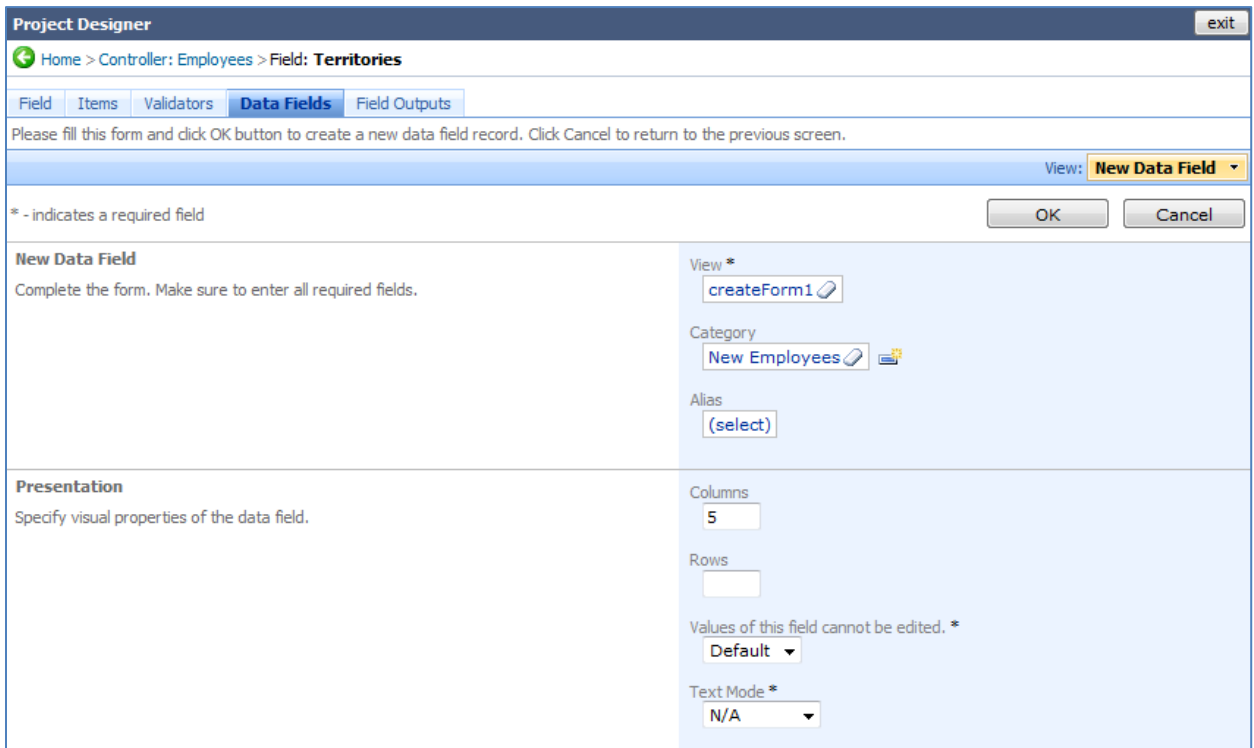

Save this data field and create a new one. The next data field will be of *View* "editForm1", *Category* of "Employees", with *Columns* set to "5".

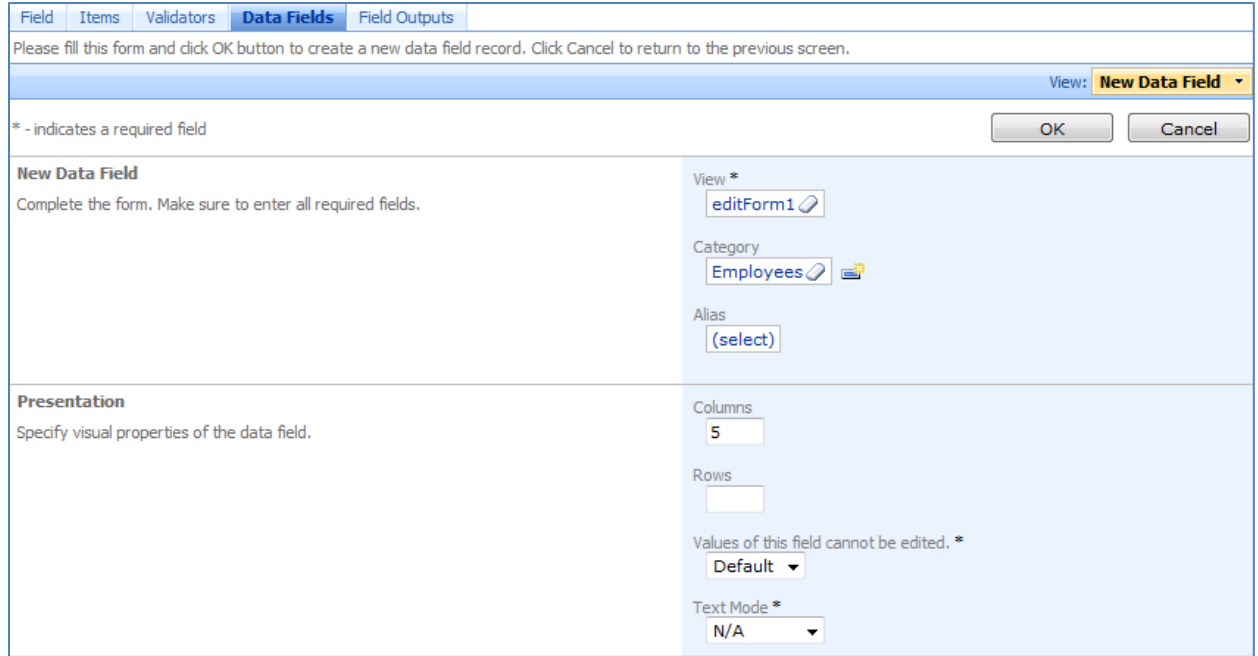

Save, and press the *Preview* button on the action bar.

The new *Employees* page will appear in a browser window. Select an employee and you can see that the detail view is much more compact. There is also a list of territories associated with that employee.

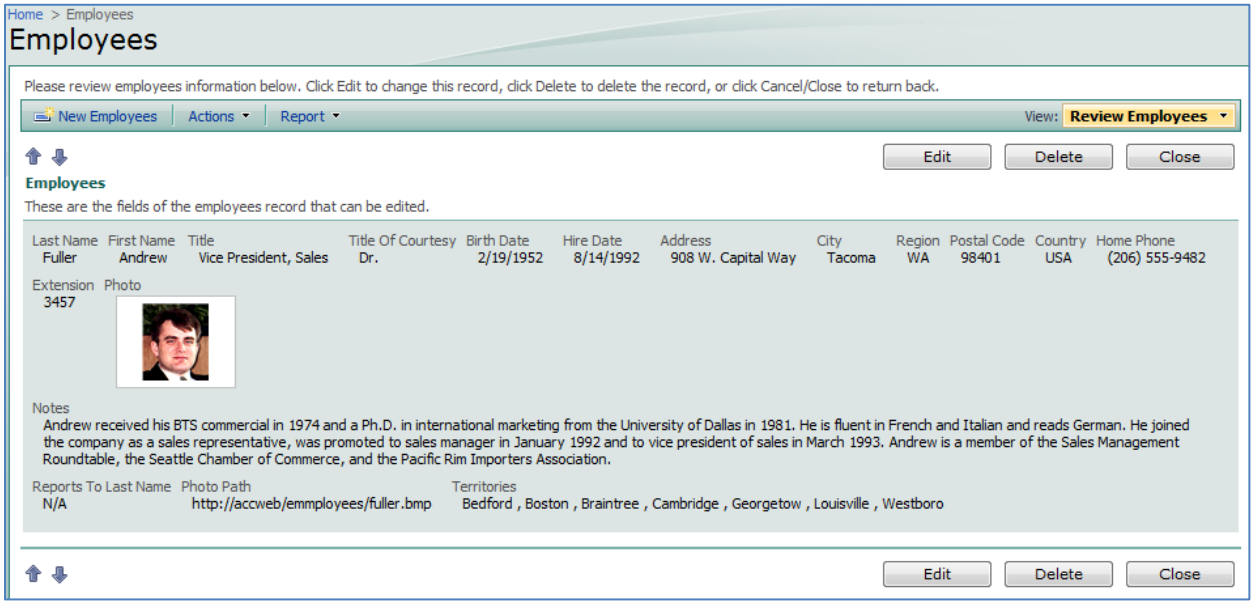

If you press the *Edit* button, then the fields will become editable. You will notice that the new *Territories* field becomes a list of checkboxes. You can mark however many selections, and the application will save your selection when you press *Ok*.

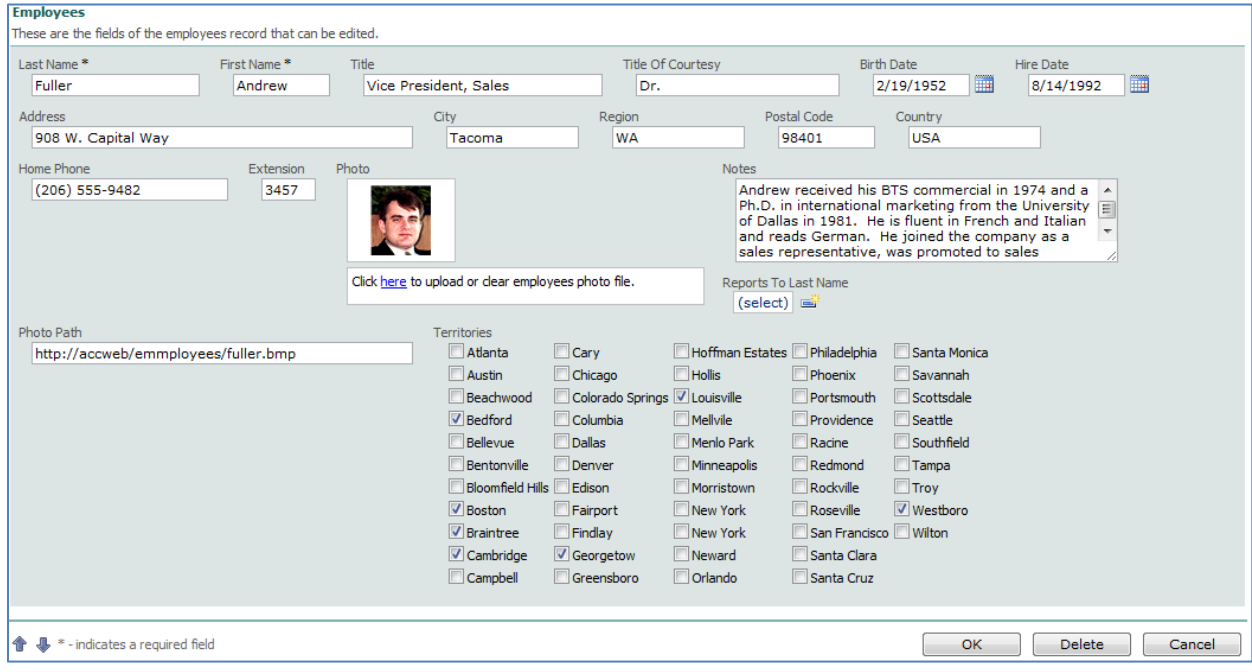